# **mSPECIFY™ User Guide RT Automation**

# **TABLE OF CONTENTS**

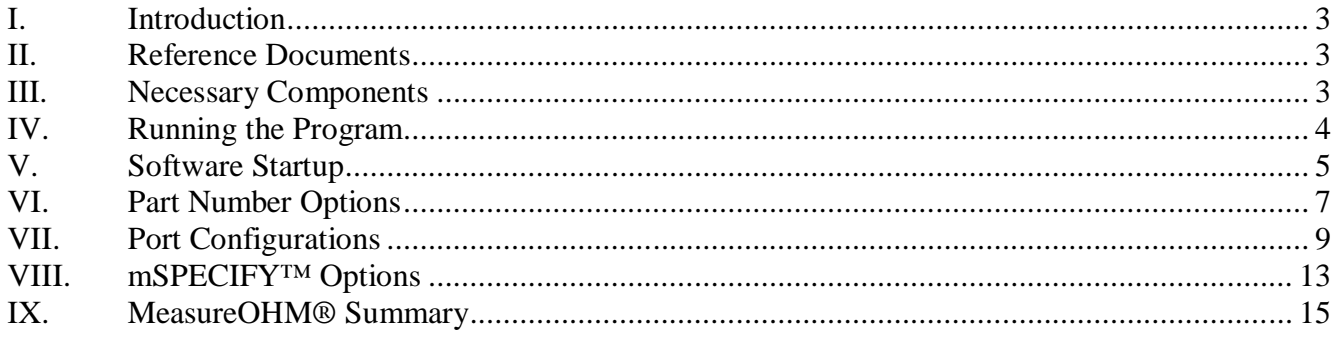

## **I. Introduction**

Welcome to the mSPECIFY™ User Guide. This manual will provide you basic instructions on how to implement and use the mSPECIFY™ software system.

This software may be utilized by the User to configure the hardware and software parameters for the MeasureOHM® System. Use of this software is subject to the End Users License Agreement (EULA) which is located on our website at www.measureohm.com.

#### **II. Reference Documents**

- **MeasureOHM® End User License Agreement (EULA)**, RT Automation
- **Installing MySQL ODBC Driver,** RT Automation
- **Adding and Registering MSSTDFMT.DLL (Windows 7/8 OS)**, RT Automation
- **MeasureOHM® User Guide,** RT Automation

#### **III. Necessary Components**

The following components are necessary in order to run the mSPECIFY™ system:

1. The software, identified as mSPECIFY.EXE, which is included on the Installation CD that was provided with your order. This software may also be downloaded from our website at www.measureohm.com.

2. The MySQL ODBC driver must be loaded on your test computer.

- If you are running Windows XP, you must load the MySQL 3.5.1 Driver, 32 bit driver
- If you are running Windows 7 OR Windows 8, you must load the MySQL 5.1 Driver, 32 bit driver
- Note that in both cases, you MUST load the 32 bit driver MySOL driver even if your operating system is 64 bit.
- Other operation systems are NOT supported

3. Your computer that is used to run the software MUST be connected to the Internet. There is an interchange of material data between the computer and the MySQL Server. If the interchange of data is slow and/or interrupted, the program may not run correctly or timeout.

4. Port 3306 on your gateway must be open. This Port is utilized by the MySQL ODBC driver.

5. You must have a valid User Code that is provided as part of your License Agreement with the MeasureOHM® Hardware and Software system.

## **IV. Running the Program**

In order to run the program, it must be copied from the media that it was provided to you on (i.e. on a CD-ROM and/or USB Flash Drive) to the Desktop of the computer you intend to run it on.

## **Warning: The program WILL NOT execute if you try to run it directly from the CD-ROM drive.**

Once the program is on the computer Desktop, you can double click the mSPECIFY™ Program Icon to execute it. A splash screen similar to the one shown appears when the program is run. The current software will only run on Windows XP, Windows 7, and/or Windows 8. Previous versions of the Windows Operating System are NOT supported.

In order to run the software, enter your User Code at the Splash Screen as shown.

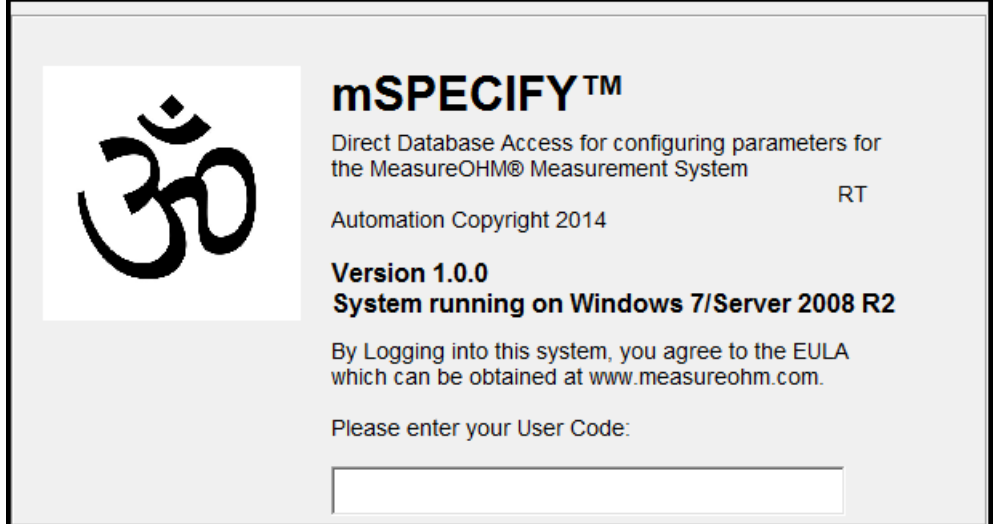

# **V. Software Startup**

At the startup of the software, the User has three options:

- 1. An existing part number may be selected from the Part Number Selection Field
- 2. A new Part Number may be created from the Create New PN button
- 3. The program may be terminated by selecting the QUIT button

All the other fields are non-selectable at this time.

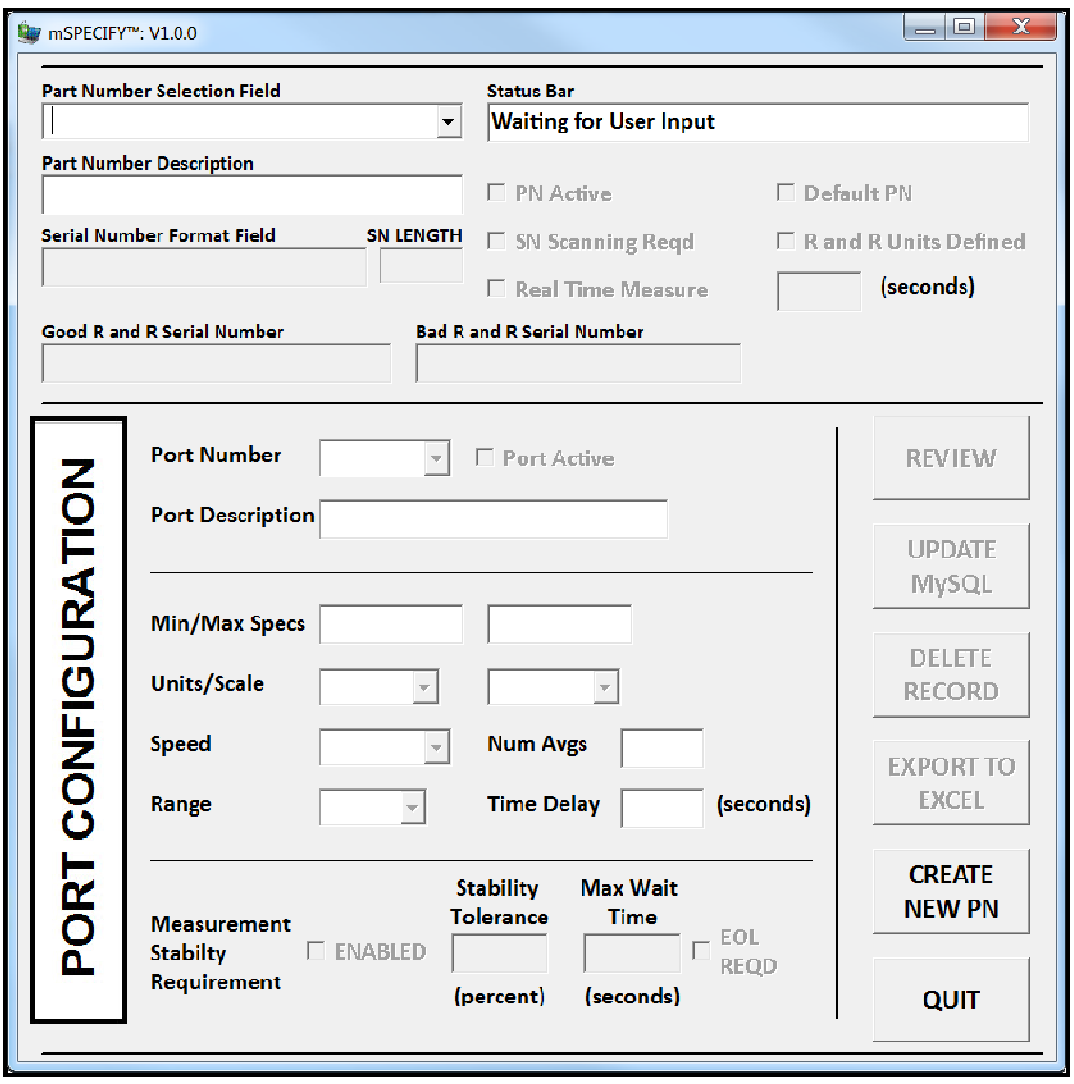

The following provides an example where the User selected the Part Number Selection Field. In this case, four part numbers have been developed and stored using the mSPECIFY™ Software system. Any of these part numbers may be selected and loaded into the software for review and modification.

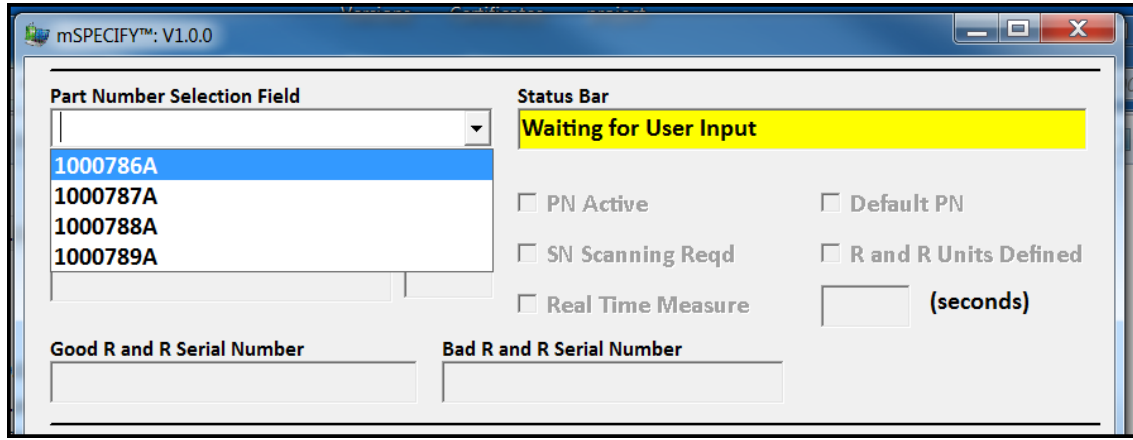

The following screen shot illustrates the case where the User has selected an existing (stored) part number 1000786A. The mSPECIFY<sup>™</sup> software reads the stored information from the MySQL database and displays it on the screen for the User for review and modification (if so desired) by the User.

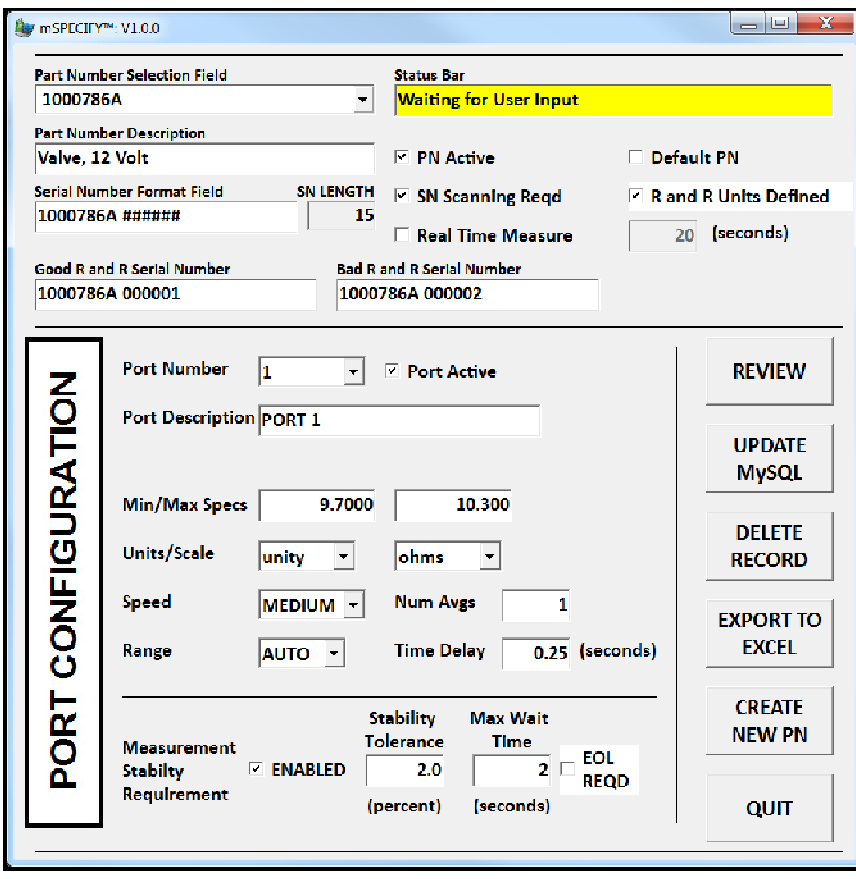

## **VI. Part Number Options**

The purpose of this section is to summarize the fields and options associated with the Part Number configuration. These options are located at the top of the screen as illustrated in the figure below.

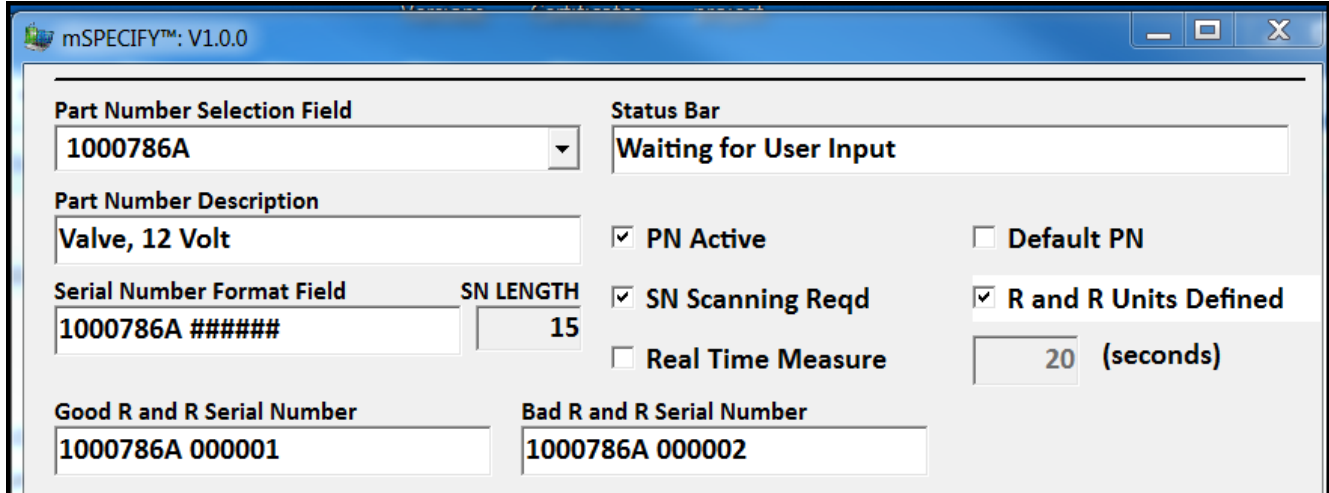

#### **Part Number Selection Field**

This field is utilized for selecting a stored part number. This part number, after selecting and loaded by the software, may be EDITED by the User. The part number is limited to 3 to 25 characters, and must consist of [A-Z], [0-9], the dash character, and the space character.

#### **Part Number Description**

This allows the User to enter and store a description for the part number. There are no restrictions on the format and is limited to 0 to 25 characters.

#### **Serial Number Format Field**

This field allows for a dynamic serial number to be defined for the part number. The length of the serial number is limited to 35 characters. The following formatting rules apply to the serial number format string:

- $\bullet$  # = number [0-9]
- $\bullet$  = upper case alpha character [A-Z]
- $\bullet$  \$ = alphanumeric, i.e. any character in the set of [0-9] and [A-Z]
- ASCII character code  $32$  = space
- $[A-Z]$  = specific alpha character
- $[0 9]$  = specific number

### **PN Active**

This checkbox sets the Part Number as being Active (checked) or Inactive (not checked). If the part is Inactive, then it will not show up when the MeasureOHM® software is run.

#### **Default PN**

The mSPECIFY<sup>™</sup> software allows one (and only one) part number to be defined as the DEFAULT part number. If a DEFAULT part number is defined, the MeasureOHM® will automatically load this part number when run. If there is only one part number (active) part number defined -- then it is automatically loaded even if it is not defined as the default PN.

#### **SN Scanning Reqd**

This checkbox Enables or Disables the Bar Code scanning feature of the software. When this feature is enabled, the Serial Number Format Field becomes active. This feature implements bar code scanning as part of the MeasureOHM® software. A valid serial number (meeting the requirements of the Serial Number format field) must be entered within the MeasureOHM® software in order for a test to be conducted. This feature allows the MeasureOHM™ port readings to be linked and stored to a part serial number.

#### **Real Time Measure**

This checkbox Enables the Auto Measure feature of the MeasureOHM® software. The time period between the automatic measurements are specified by the time period in the text box to the right of the Auto Measure checkbox. The allowable value of the time period must be between 5 and 120 seconds. These real time measurements are NOT compared to the specification limits prescribed. They are taken and displayed to the software user to give an advance look at the expected readings that the measurement system is expected to read.

## **R and R Units Defined**

This checkbox enables the entry of the Good and Bad R and R Serial Numbers. If enabled, the MeasureOHM® will automatically identify a unit as a Good (or Bad) R and R test unit if that particular serial number is entered at the time of testing.

The use of Good and Bad R and R test units is a good method of setting up your test system. These units are typically utilized at the beginning and end of shift. It helps to identify that a particular test system configuration is working properly. In order for the R and R Unit algorithm to be utilized, the SN Scanning Reqd must be enabled.

#### **Good R and R Serial Number**

This field defines the Good R and R serial number. It must meet the requirements of the Serial Number Scanning Field.

## **Bad R and R Serial Number**

This field defines the Good R and R serial number. It must meet the requirements of the Serial Number Scanning Field.

## **VII. Port Configurations**

In order to optimize the software and hardware performance, the Part Number ports must be configured. The applicable fields are illustrated in the screen shot below.

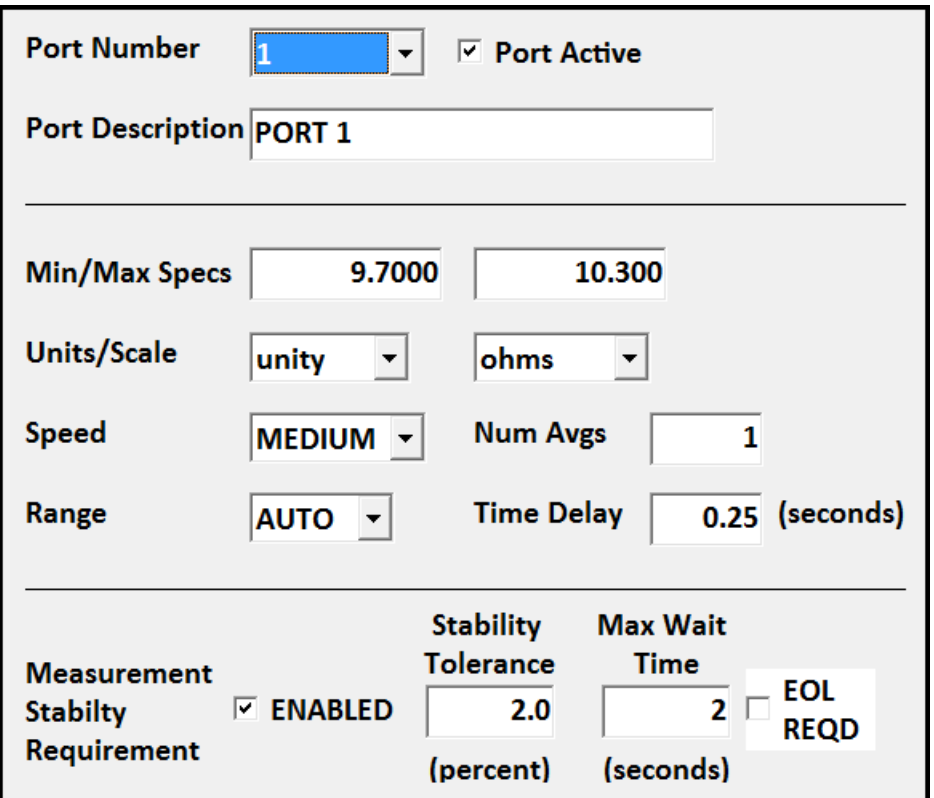

#### **Port Number**

The number of ports that must be configured for a part number is dependent on the hardware model purchased. Typically number of ports is 4 and 8 (with specials up to 16 and 32). Each individual port must be configured. The port being edited may be selected in the Port Number field

## **Port Active**

The individual port may be enabled (i.e. a test measurement conducted) by selecting the Port Active checkbox.

## **Port Description**

Each individual Port may be given a unique identifier. The port name is limited to 15 characters. There is no restrictions on the port name.

## **Min/Max Specs**

The min and max specs are the minimum and maximum resistances for a PASS/FAIL evaluation. The units for the min and max specs are per the scaling factor.

## **Units/Scale**

For the current version of MeasureOHM®, the UOM identifier is configured for resistance measurements only (ohms). The scaling factor may be set to milliohms, ohms, kilo-ohms, and megaohms.

## **Speed**

The measurement speed entry may be set to SLOW, MEDIUM, and FAST. The number of samples taken per second as a function of these settings is as follows:

- $\bullet$  SLOW = 2.5 reading/second
- $\bullet$  MEDIUM = 20 readings/second
- FAST =  $100$  readings/second

## **Range**

The range entry may be set to AUTO, 0-200, 0-2k, 0-20k, 0-200k, 0-2M, 0-20M, and/or 0-100M. This setting may be utilized in order to speed up the measurement speed of the MeasureOHM® system by anticipating the expected range of the measurement. It is recommended that the User set the Range setting to AUTO until more experience with the system is obtained by the User.

#### **Speed/Range Ramifications**

These two settings impact the resolution and accuracy of the MeasureOHM® system per the following table.

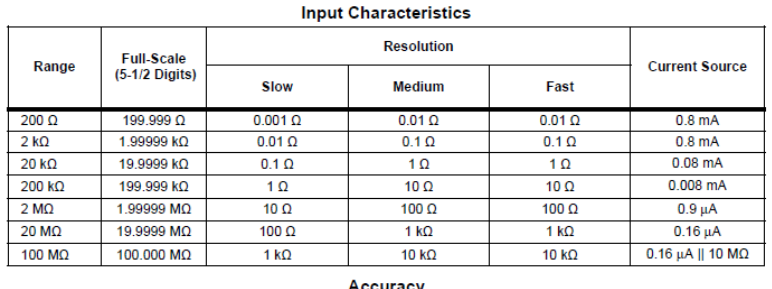

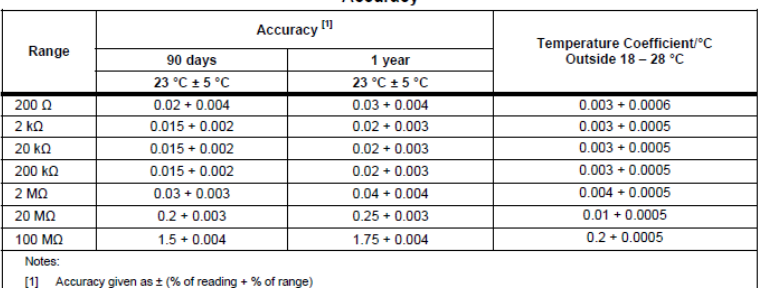

#### **Num Avgs**

In order to obtain a more stable reading, the system allows for multiple readings be made for each port and averaged. This setting sets the number of averages for the port reading. This value must be between 1 and 25.

#### **Time Delay**

The timeDELAY value allows for an additional time delay to be enforced before the port reading is made. This value must be between 0 and 60. The units of the time delay entry is seconds.

#### **Measurement Stability Requirement**

This checkbox enables the Measurement Stability algorithm.

#### **Stability Tolerance**

The field is the measurement stability that is required a particular port that must be met before a measurement is made. The value is in percent.

## **Max Wait Time**

This is the maximum wait time the MeasureOHM® software will wait for measurement stability. This value must be between 2 and 10 seconds. If additional time is required, the Time Delay field may be used.

## **EOL Reqd**

This field implements the EOL Required algorithm. Under the following conditions:

1. Measurement Stability Algorithm is Enabled

2. The actual measurement is not stable (i.e. the measurements did not meet the Stability Tolerance within the Max Wait Time period)

The system will report the measurement as FAILED even IF the actual measurement meets the requirement of the Min/Max Spec.

# **VIII. mSPECIFY™ Options**

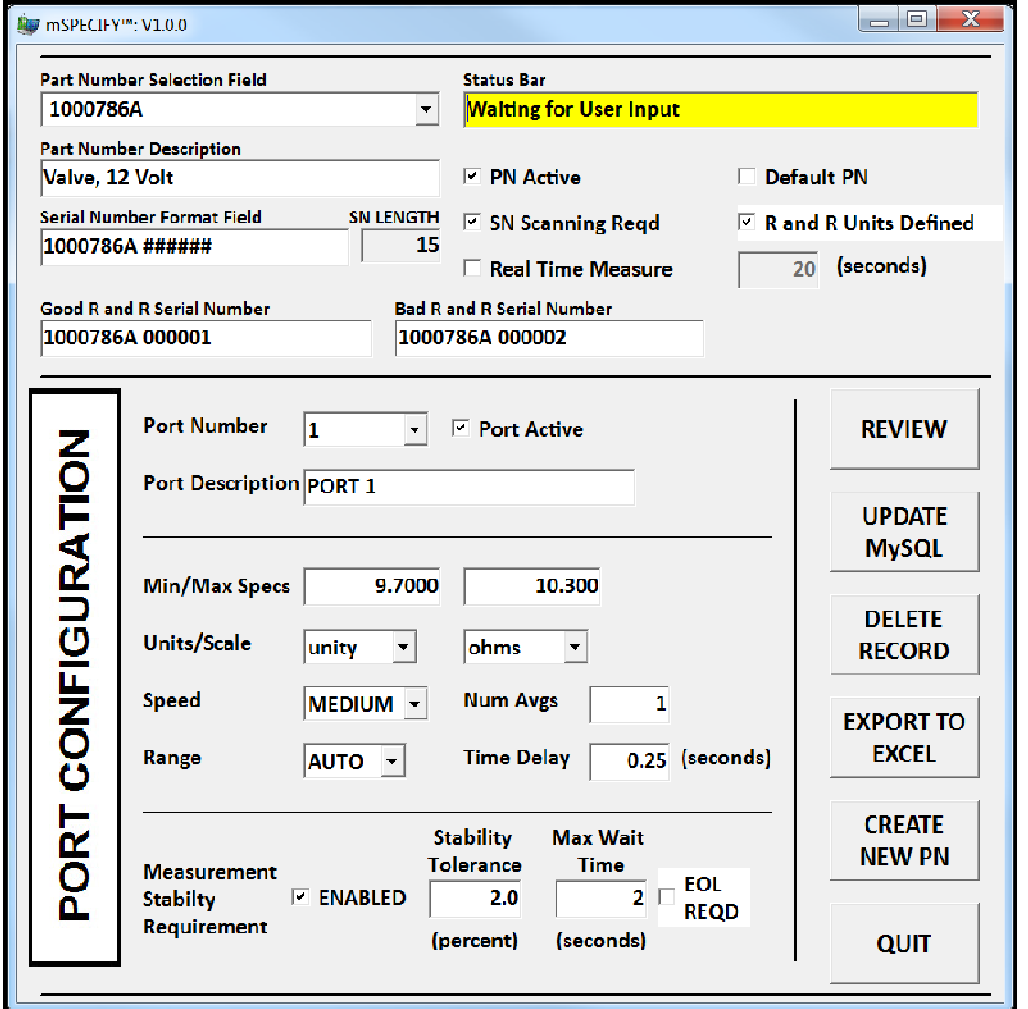

The mSPECIFY™ menu buttons allows for the following to be executed upon a particular part number

## **REVIEW**

This menu option checks the current part number and port configurations to ensure that they meet the configuration rules. If the system finds an error -- it highlights the error for the User to correct.

## **UPDATE MySQL**

Saves (and updates) the current configuration to MySQL. The configuration MUST be valid.

# **DELETE**

Deletes the PN from MySQL

# **Last Revision Date: 2015.01.18 Page 13 of 15**

### **EXPORT TO EXCEL**

Exports the current PN to MicroSoft Excel. Note that Excel must be loaded on your computer in order for this feature to work. Excel is NOT provided. Note that the export configuration is the one that is currently SAVED/STORED in MySQL and not what is currently on the screen (if they are different).

An example of this exported parameter summary is provided below.

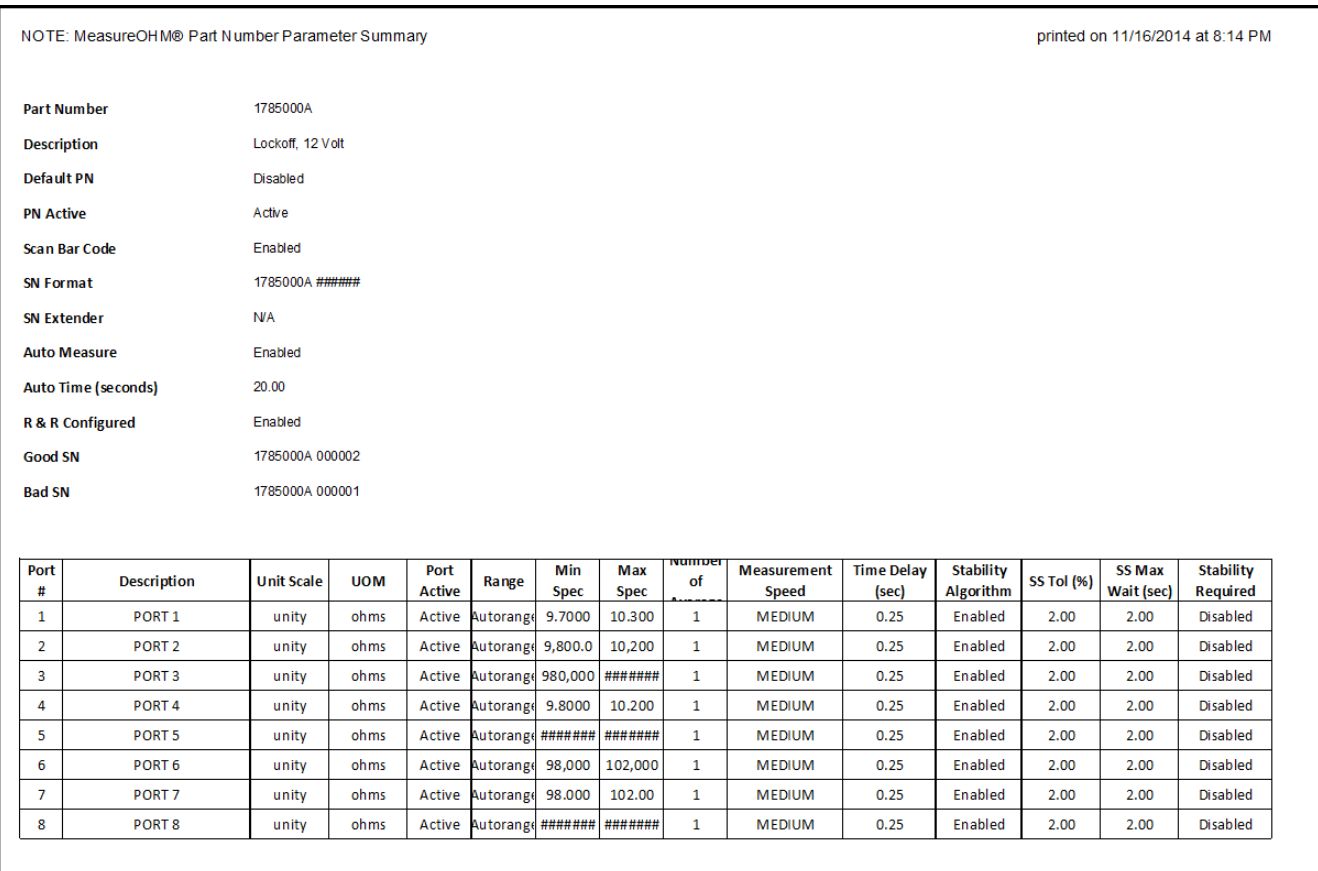

### **CREATE NEW PN**

Allows the User to create a New Part Number

# **QUIT**

Exits the Program

## **IX. MeasureOHM® Summary**

The MeasureOHM® Hardware system allows for multiple resistive connections to be connected. Standard configuration for the system consist of 4 and 8 connections. If you need more or less connections -- contact us for a quotation and lead time.

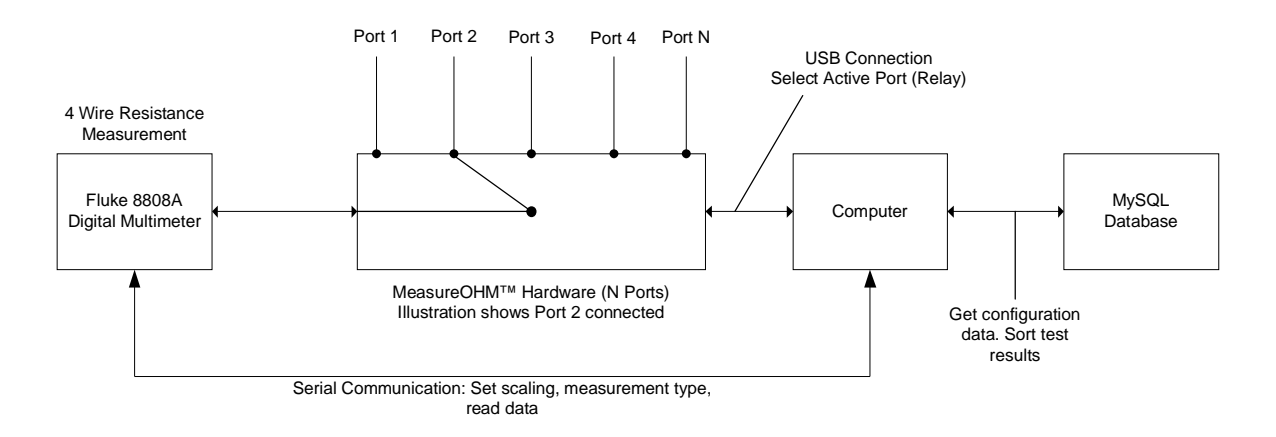

The MeasureOHM® system has been programmed to work with the Fluke 8808A Digital Multimeter. The advantage of the Fluke 8808A Digital Multimeter is the following:

- It offers testing ranges from 200 ohms to 100 Mohms with 1 mOHM sensitivity
- $\bullet$  5 1/2 digit resolution